# Create A KML File In 9 Easy Steps!

#### *A Step-By-Step Guide To Drawing Polygons On Google Earth & Creating A KML\* File.*

Understand your market and your opportunity better! With your KML file we can create a list of addresses, provide demographic information and mail to houses in a highly focused area that you choose! Plus, it's easy for you to select an area to create a KML file. Just follow these 8 Easy Steps!

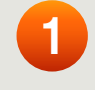

Open Google Earth and zoom into the area that you want to capture for your kml file.

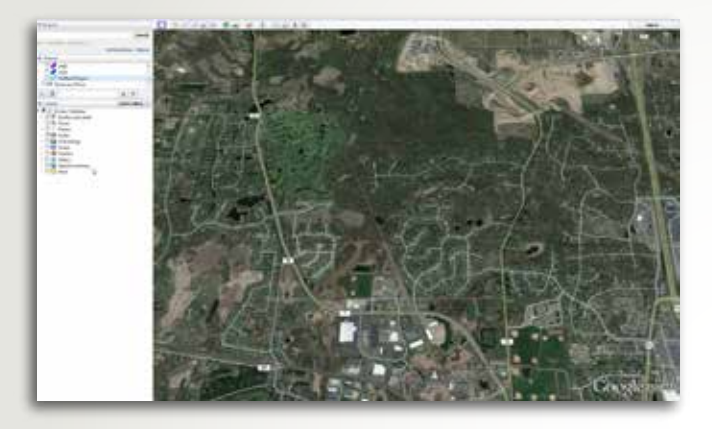

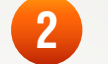

**1** Click on the Add Polygon icon at the top of the map. **2**

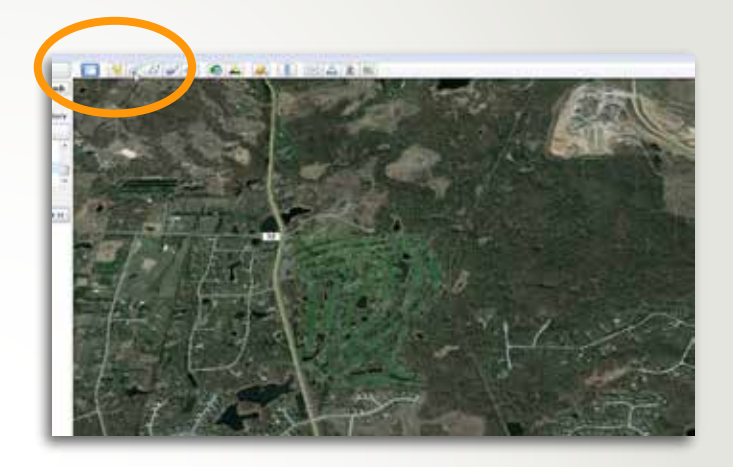

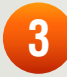

7008\_CC\_RevC 17008\_CC\_RevC A box will pop up that will allow you to define the polygon's specifications.<br> **3** At this point you can name the file<br>
and select the line and area colors

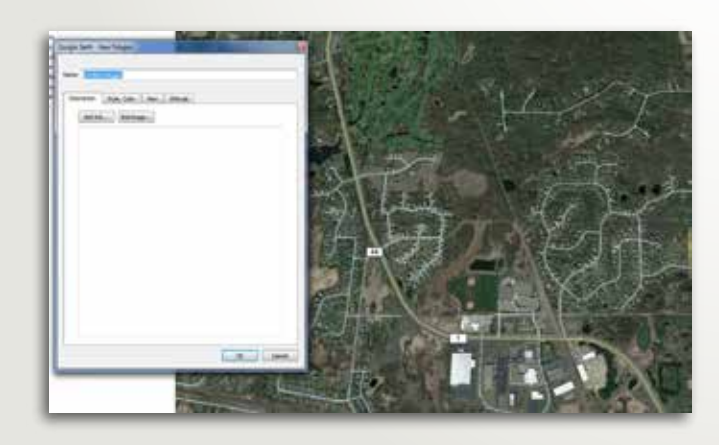

**4**

and select the line and area colors you want to use.

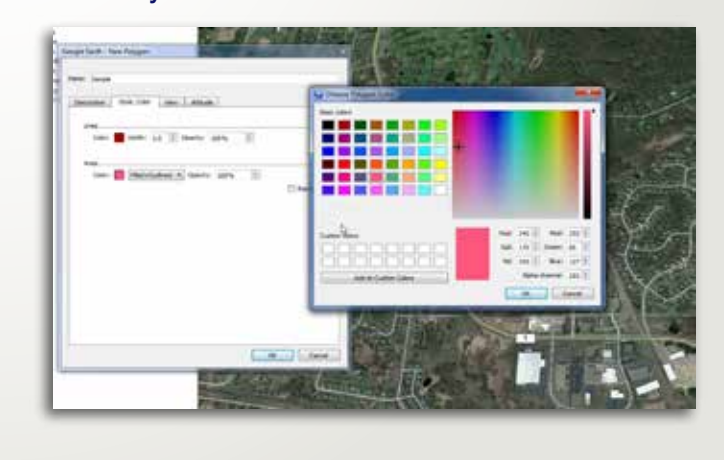

\*Keyhole Markup Language (KML) is a code type used for expressing geographic annotation and was developed for use with Google Earth. KML files can be created using Google Earth to plot specific areas called polygons that can be exported and used to generate highly accurate marketing datasets.

18324 Joplin Street NW Elk River, MN 55330 LorexInc.com

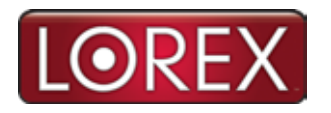

 Main: (763) 441-0055 Toll Free: (800) 792-8812 Fax: (763) 441-6243

## **Create A KML File In 9 Easy Steps!**

#### *Step-By-Step Guide Continued*

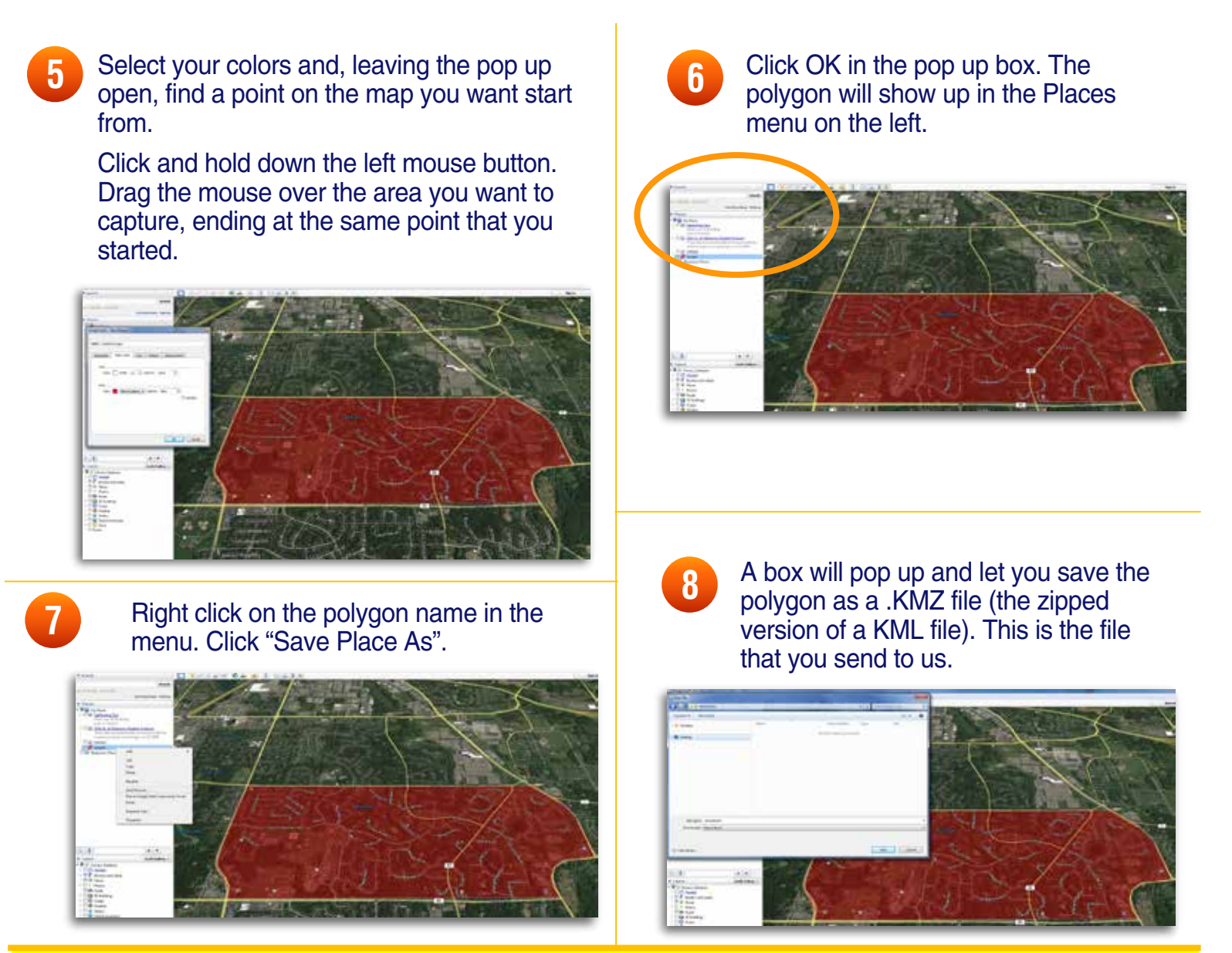

17008\_ RevC 7008\_Rev **9**

**NOW send this file to CustomerService@LorexInc.com. We will target marketing to homes or businesses inside the map that you have drawn. We do this AT THE AD-DRESS LEVEL—not by placing carrier route maps over your polygon. SEND US A FILE TODAY!**

### **It's That Easy To Create Your Own KML File!**

18324 Joplin Street NW Elk River, MN 55330 LorexInc.com

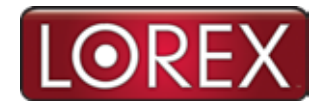

 Main: (763) 441-0055 Toll Free: (800) 792-8812 Fax: (763) 441-6243